## 知 VP高清终端的通用会议管理功能配置

**[黄冰诚](https://zhiliao.h3c.com/User/other/0)** 2006-11-09 发表

## **VP高清终端的通用会议管理功能配置**

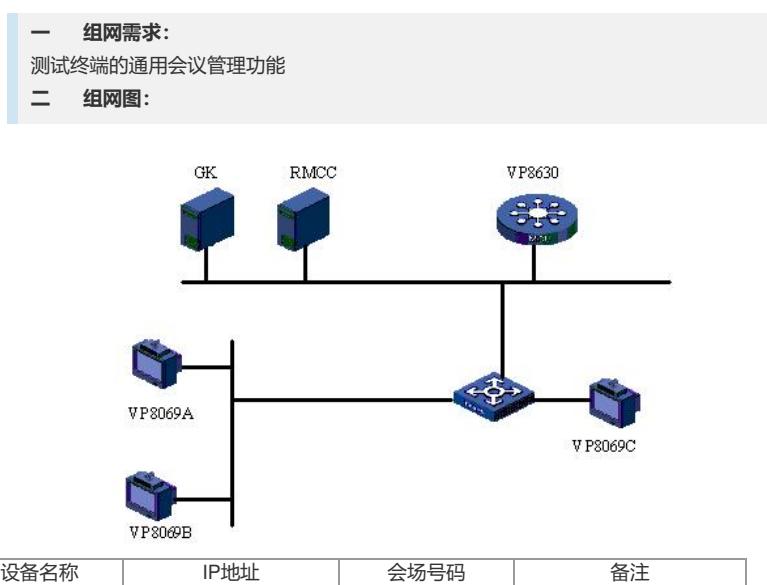

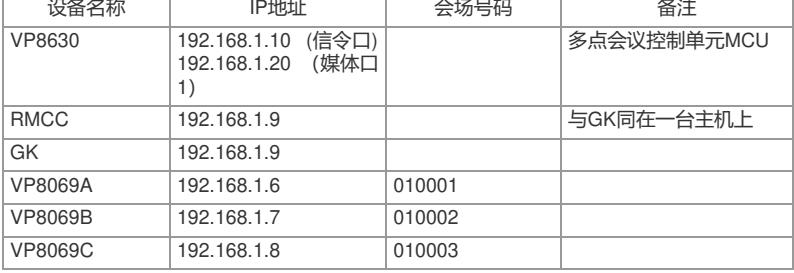

```
三 配置步骤:
测试前请保证:测试环境搭建正确,GK、GKM、RMCC和MCU状态正常,设备正常
启用;终端都正确注册到GK并在RMCC上定义, 通过RMCC或主叫呼集调度会议成功
;具体操作请参照《高清视频产品开局指导》
1 申请/释放主席
1) 普通会场终端进行遥控器操作:MENU->会议->申请主席;
2) 主席会场终端进行遥控器操作:MENU->会议->高级会控->释放主席。
2 观看会场
1) 遥控器操作:MENU->会议->观看会场;
2) 选择一个会场并确认。
3 申请发言
1) 普通会场终端进行遥控器操作:MENU->会议->申请发言;
2) 主席会场同意申请。
4 快捷会控按键
1) 遥控器操作: MENU - >系统 - >自定义设置 - >快捷会控设置;
2) 选择需要添加的会控功能,以及其他参数,保存设置;
3) 在远端图像界面,遥控器操作:会控按钮;
4) 左、右键选择需要进行的操作,ok键确认;
5 特服号返回会议
1) RMCC上挂断终端或终端挂断,退出会议;
2) 进入呼叫页面,呼叫会议特服号。
6 一键入会
1) 遥控器操作: MENU - >系统 - >呼叫设置 - >快速入会设置;
2) 设置会议号码、类型和呼叫带宽,保存;
3) RMCC上挂断终端或终端挂断,退出会议;
4) 终端遥控器操作:一键返回会议按键。
7 匿名会场入会
1) 遥控器操作,呼叫按钮;
2) 输入MCU调度的会议号码;
```
3) 在提示音后输入会议密码,并按"#"结束。

## **四 配置关键点:**

1) 召开会议的时候,终端观看的会场会随机选择,这个时候需要使用观看会场功能观 看其他的远端会场图像;广播会场的时候,所有终端无法使用观看会场功能。

2) 终端申请发言成功以后,会将终端的视频图像和音频同时广播,其他会场只能观看 该会场图像,听到该会场和主席会场声音;主席可通过设置自由讨论的方式取消已申 请发言会场。

3) 特服号在RMCC->系统操作->系统配置->特服号设置界面设置,默认值为168, 可以在RMCC中修改特服号的号码;终端呼叫的时候,呼叫带宽设置要大于等于召开 会议的带宽。

4) 匿名会场入会的时候,必须在已经召开的会议中提前添加匿名会场,如果MCU召开 的会议中没有空闲的匿名会场资源,终端不能成功加入会议。